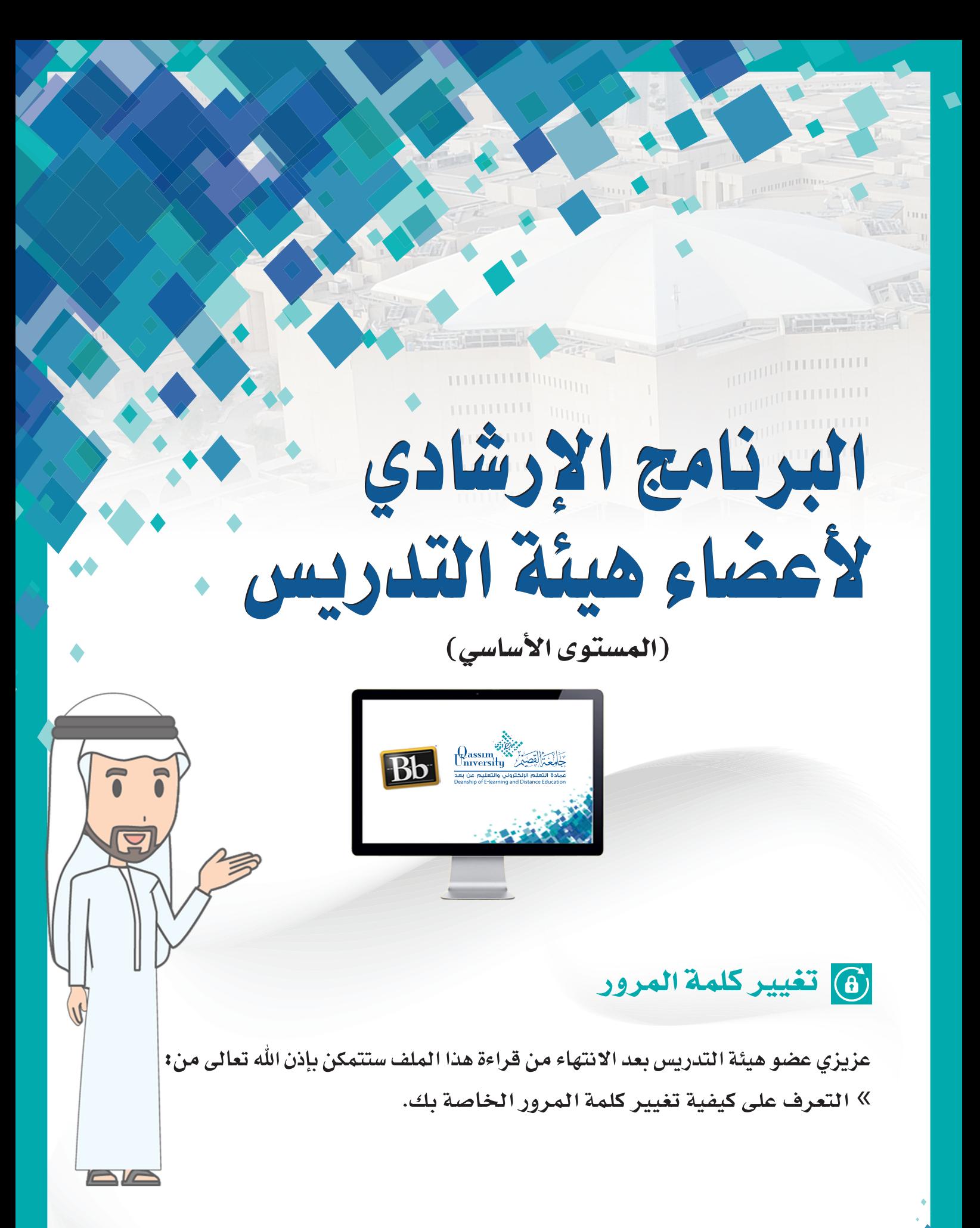

يمكنك نظام إدارة التعلم بلاك بورد من تغيير كلمة المرور الخاصة فى أي وقت. 1. عن طريق فتح قائمة التنقل العامة بالضغط على السهم الذي يظهر بجانب اسمك فى أعلى يسار الشاشة.

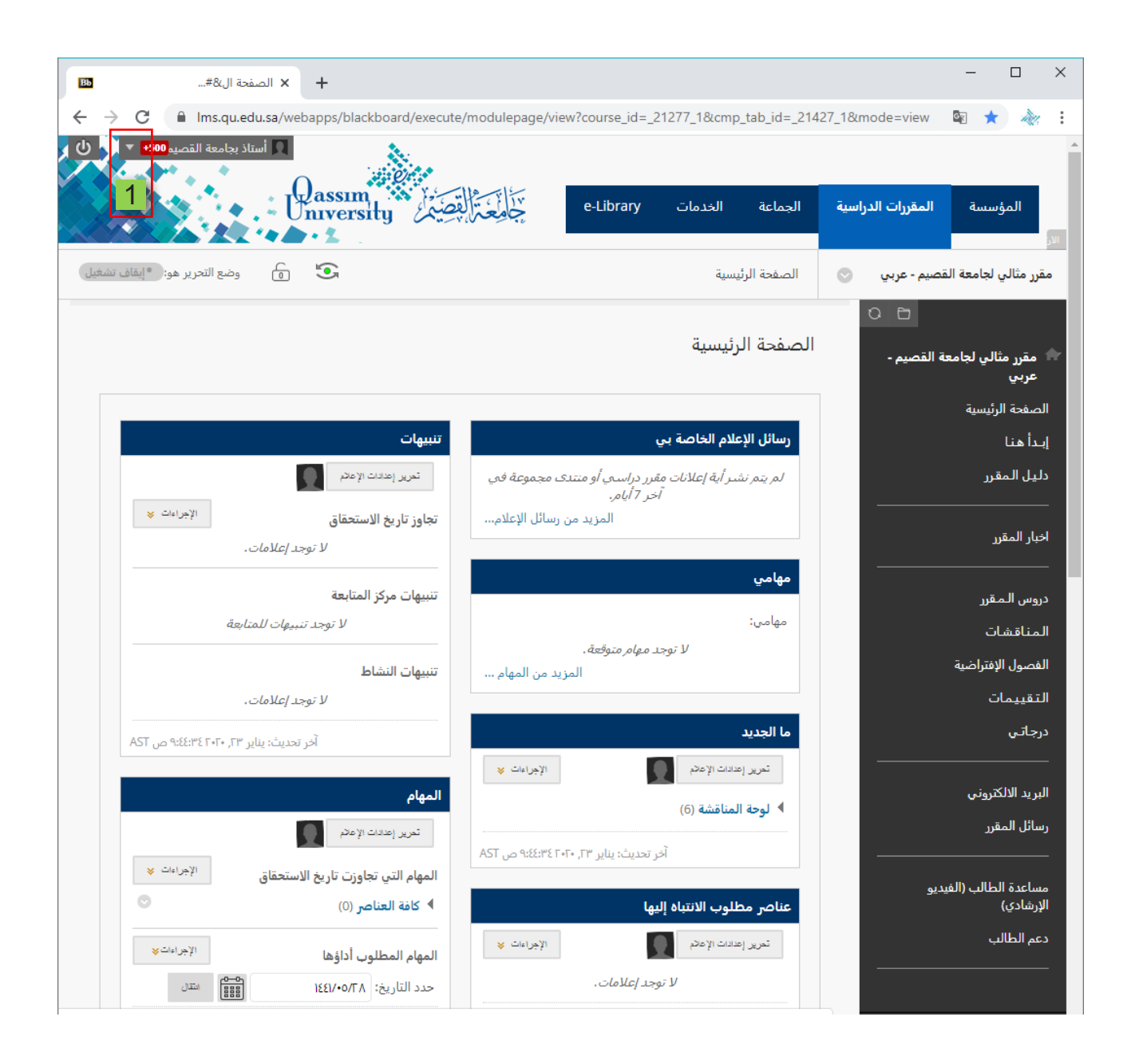

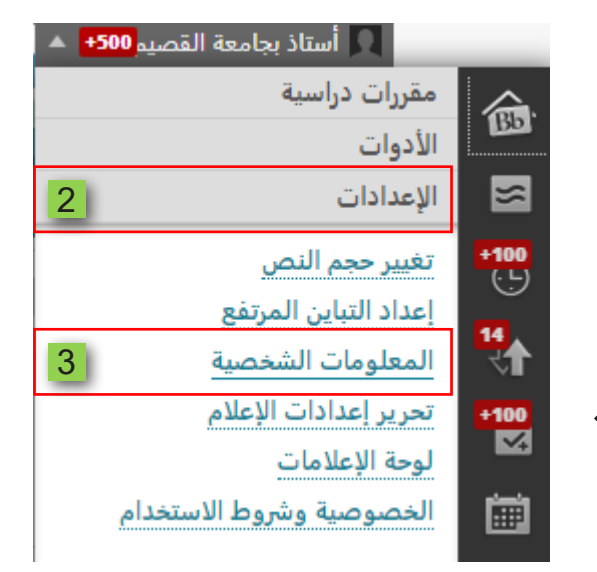

## 2. ثم قم بالضغط على خيار الإعدادات. 3. ثم اضغط على رابط المعلومات الشخصية. لتظهر لكصفحةالمعلوماتالشخصية.

## 4. اضغط على رابط تغيير كلمة المرور لتظهر لك صفحة تغيير كلمة المرور.

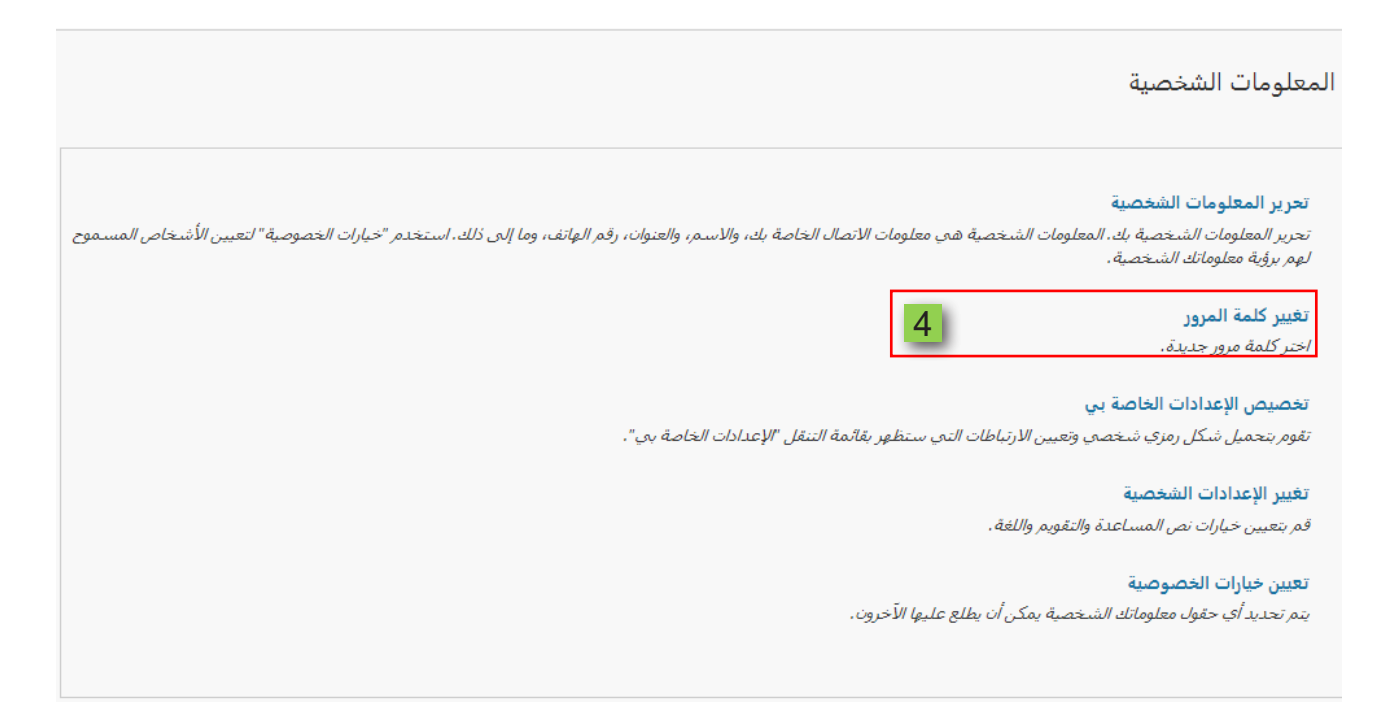

قم بكتابـة كلمـة المـرور القديمـة والتـي تـود أن تقـوم بتغييرهـا، ثـم أدخـل كلمـة المـرور الجديدة، ثم أعد كتابة كلمة المرور الجديدة مرة أخرى. 5. قم بالضغط على زر إرسال ليقوم النظام بحفظ كلمة المرور الجديدة.

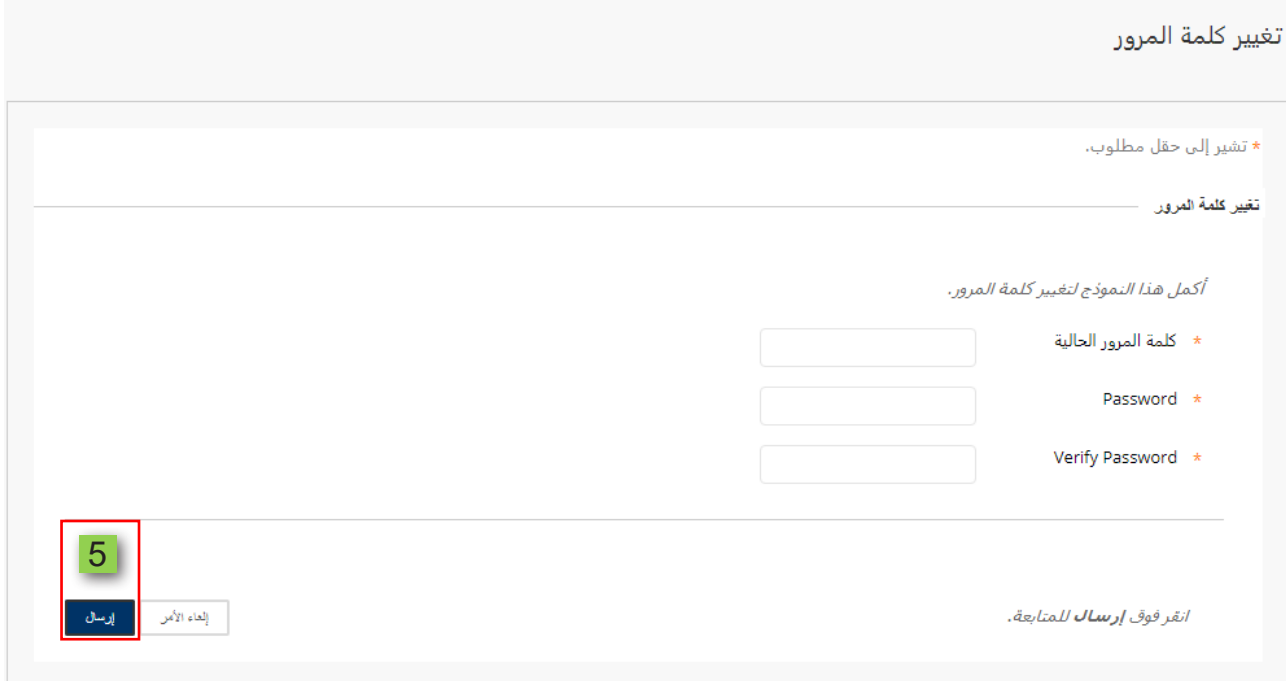